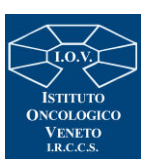

# **Regione del Veneto Istituto Oncologico Veneto**

**Istituto di Ricovero e Cura a Carattere Scientifico** 

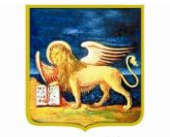

REGIONE DELVENETO

## **ISTRUZIONI PER L'ISCRIZIONE AL CONCORSO PUBBLICO I.O.V.**

### REGISTRAZIONE ON LINE NEL SITO AZIENDALE

Collegarsi al sito internet: https://ioveneto.iscrizioneconcorsi.it.

Cliccare su "pagina di registrazione" ed inserire i dati richiesti.

Prestare attenzione al corretto inserimento dell'indirizzo di posta elettronica (non PEC, non indirizzi generici o condivisi, ma mail personale), poiché alla stessa verranno inviate le credenziali provvisorie (Username e Password) di accesso al sistema di iscrizione ai concorsi on-line (l'invio non è immediato quindi registrarsi con congruo anticipo).

 Collegarsi, successivamente al ricevimento della mail, al link indicato nella stessa per modificare la password provvisoria con una password segreta e definitiva, necessaria per tutti gli accessi successivi al primo, attendere qualche secondo per essere automaticamente reindirizzati;

#### ISCRIZIONE ON LINE ALL'AVVISO PUBBLICO

 Dopo aver inserito Username e Password definitiva, selezionare da menù la voce "Concorsi"; da questa schermata si può accedere ai concorsi attivi;

Cliccare l'icona "Iscriviti" corrispondente all'avviso al quale si intende partecipare;

 Accedere alla schermata di inserimento della domanda, in cui il candidato deve dichiarare il POSSESSO DEI REQUISITI GENERALI richiesti per l'ammissione;

 Si inizia dalla scheda "Anagrafica", da compilare in tutte le sue parti ed in cui va allegata la scansione del documento di identità, cliccando il pulsante "Aggiungi documento" (dimensione massima 1 mb);

 Cliccare il tasto "Compila" ed al termine dell'inserimento, confermare con il tasto in basso "Salva";

 Proseguire con la compilazione delle ulteriori pagine di cui si compone il menù di navigazione, il cui elenco è disposto sul lato sinistro dello schermo, e che una volta compilate, risultano spuntate in verde, con riportato a lato il numero delle dichiarazioni rese. Le stesse possono essere compilate in momenti diversi, in quanto è possibile accedere a quanto caricato ed aggiungere/correggere/cancellare i dati, fino a quando non si conclude la compilazione cliccando su "Conferma ed invio";

 E' necessario, al fine dell'accettazione della domanda e dell'eventuale valutazione, effettuare la scannerizzazione e l'**upload** (termine con cui si indica l`azione di trasferimento di un file dal proprio PC su un web server) **esclusivamente** dei seguenti documenti:

*1.* Il Documento d'identità usato in fase d'iscrizione;

*2.* il Decreto ministeriale di riconoscimento del titolo di studio valido per l'ammissione, se conseguito all'estero (da inserire nella pagina "Titoli accademici e di studio");

*3.* il Decreto ministeriale di equiparazione dei titoli di servizio svolti all'estero (da inserire nella pagina "Servizio presso ASL/PA come dipendente");

*4.* i documenti comprovanti i requisiti generali di cui al punto A, che consentono ai cittadini non italiani e non comunitari di partecipare al presente avviso (permesso di soggiorno UE per soggiornanti di lungo periodo o la titolarità dello status di rifugiato avvero dello status di protezione sussidiario);

*5.* le eventuali **pubblicazioni** (e non gli abstract o altra produzione scientifica) attinenti al profilo professionale a bando, edite a stampa, e riferite agli ultimi cinque anni;

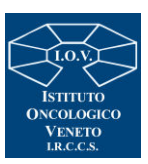

# **Regione del Veneto Istituto Oncologico Veneto**

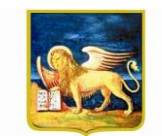

**Istituto di Ricovero e Cura a Carattere Scientifico** 

**REGIONE DEL VENETO** 

La scannerizzazione dei suddetti documenti ed il relativo upload deve essere effettuata compilando i campi predefiniti e cliccando l'icona "aggiungi allegato", ponendo attenzione alla dimensione massima richiesta nel format.

I files pdf possono essere eventualmente compressi, utilizzando le modalità più in uso (win.zip o win.rar). Si rimanda per le specifiche del caso al "manuale istruzioni" consultabile dalla procedura d'iscrizione.

Non verranno presi in considerazione eventuali altri documenti NON RICHIESTI inviati o allegati alla domanda on line.

Tutte le informazioni (requisiti specifici di ammissione, titoli di carriera ed esperienze professionali e formative) di cui sopra, dovranno essere indicate in modo preciso ed esaustivo come indicato nella procedura on line in quanto si tratta di dati sui quali verrà effettuata la verifica del possesso dei requisiti per la partecipazione, degli eventuali titoli di preferenza o di riserva dei posti, nonché la valutazione dei titoli.

Si tratta di una dichiarazione resa sotto la propria personale responsabilità ed ai sensi del D.P.R. 28.12.2000, n. 445.

I rapporti di lavoro (presso enti pubblici e privati) e le attività professionali in corso possono essere autocertificati limitatamente alla data in cui viene compilata la domanda (quindi nel campo corrispondente alla data di fine rapporto il candidato deve inserire la data di compilazione della domanda, anche se il rapporto di lavoro è ancora in corso).

Terminata la compilazione di tutte le sezioni, cliccare su "Conferma ed invio".

### **Una volta confermata non sarà più possibile apporre modifiche od integrazioni alla domanda, in caso di necessità sarà possibile annullare la domanda e procedere con un nuovo inserimento.**

 Dopo avere reso le dichiarazioni finali cliccare su "conferma l'iscrizione"; successivamente comparirà la funzione STAMPA DOMANDA.

 Il candidato deve obbligatoriamente scaricare la domanda, e sottoscrivere la stessa, quindi procedere al successivo upload cliccando il pulsante "Allega la domanda firmata".

 Solo al termine di quest'ultima operazione si dovrà selezionare la voce "Invia l'iscrizione" per completare l'inoltro della domanda.

Il candidato riceverà una mail di conferma dell'avvenuta iscrizione con allegata la copia del documento di identità e la domanda firmata.

Si raccomanda di leggere attentamente il MANUALE ISTRUZIONI presente nella sezione a sinistra in fase di compilazione della domanda.

Le richieste di assistenza tecnica per eventuali errori nell'utilizzo della procedura dovranno pervenire utilizzando la funzione RICHIEDI ASSISTENZA presente nella sezione a sinistra in fase di compilazione della domanda e verranno evase durante l'orario di lavoro e compatibilmente con gli altri impegni del servizio.

L'assistenza non sarà garantita per le richieste pervenute entro le 48 ore dalla scadenza del bando.